下草などを描き入れることができます。

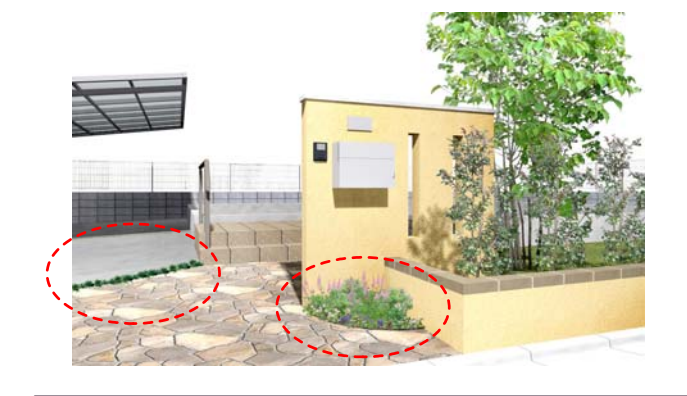

レンダリングしたパース画像に下草など の描き込みの作業が行えます。

事前にレンダリングして画像レイヤにパー ス画像を配置しておきましょう。

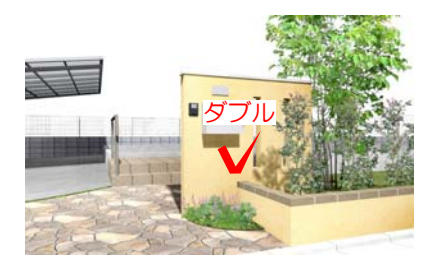

1 画像レイヤに配置したパースをダブルク リックします。

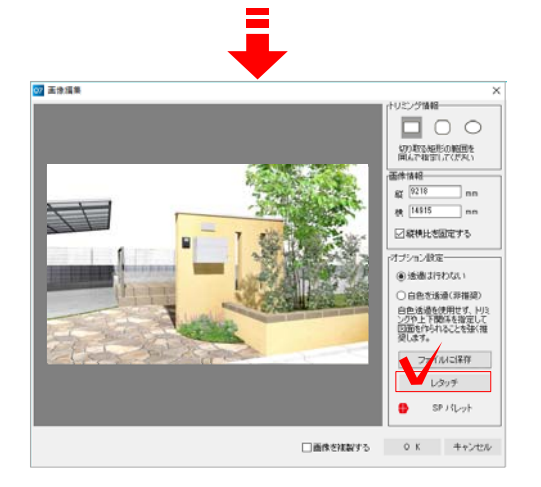

画像編集画面が表示されます。

2 画面右下の「レタッチ」をクリックしま す。

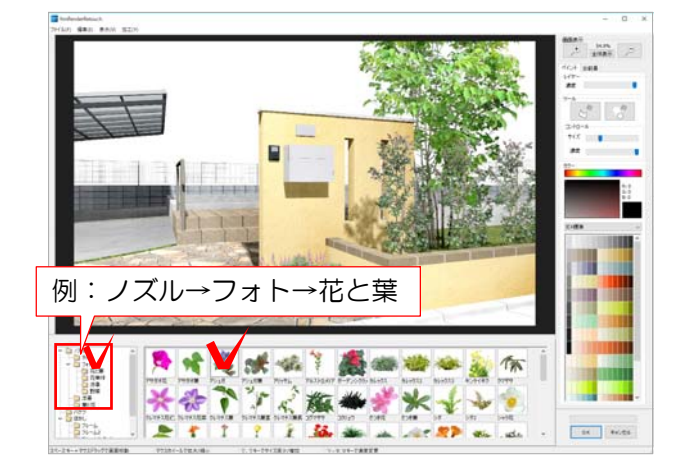

## レタッチ画面が表示されます。

3 画面左下からノズルを選択し、表示され た一覧から使用したいノズルをクリックし ます。

例:ノズル→フォト→花と葉→アジュガ

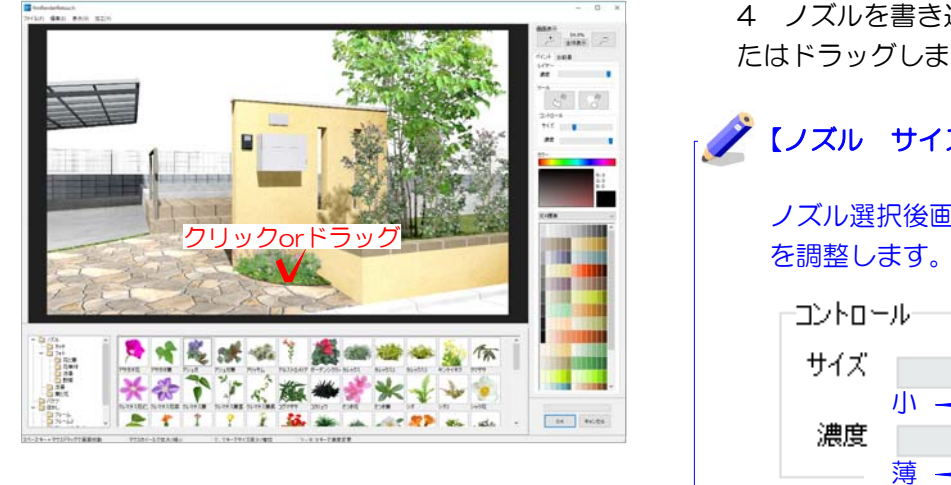

4 ノズルを書き込みたい箇所をクリックま たはドラッグします。

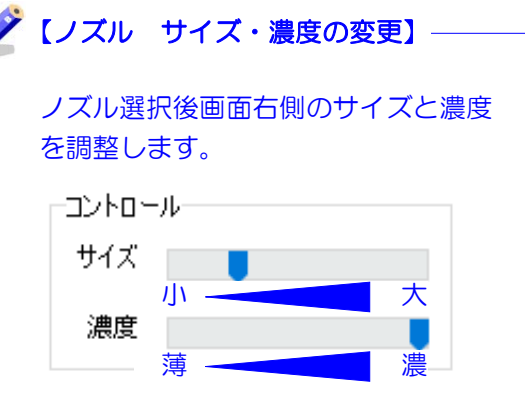

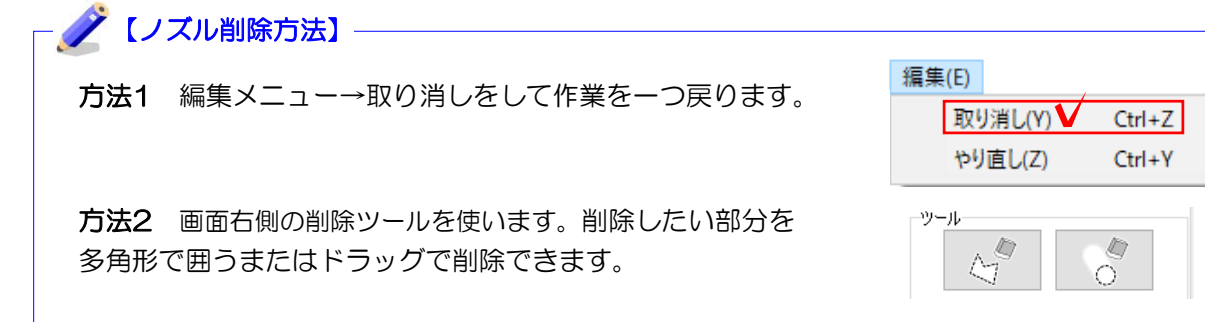

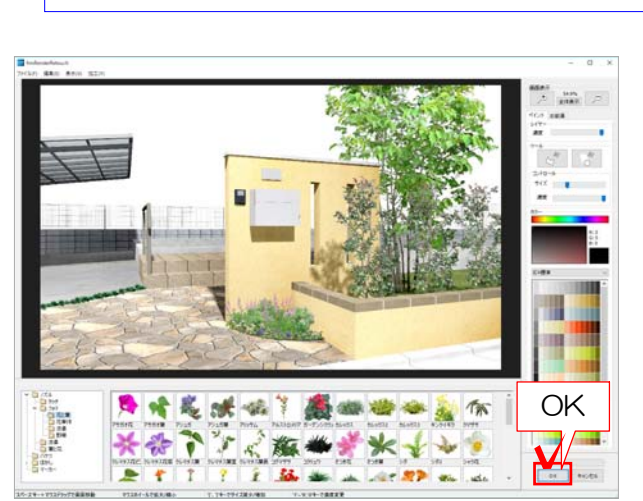

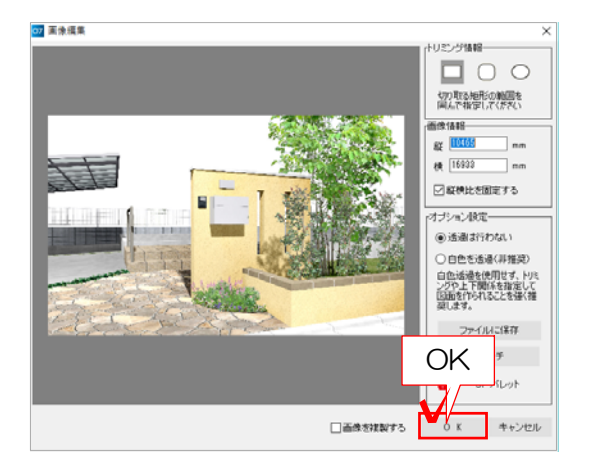

5 「OK」をクリックします。

画像編集の画面が表示されます。

6 「OK」をクリックします。

レタッチ完了です。レイアウトして印刷し てみましょう。